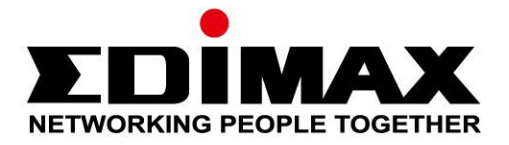

# **EU-4307 V2**

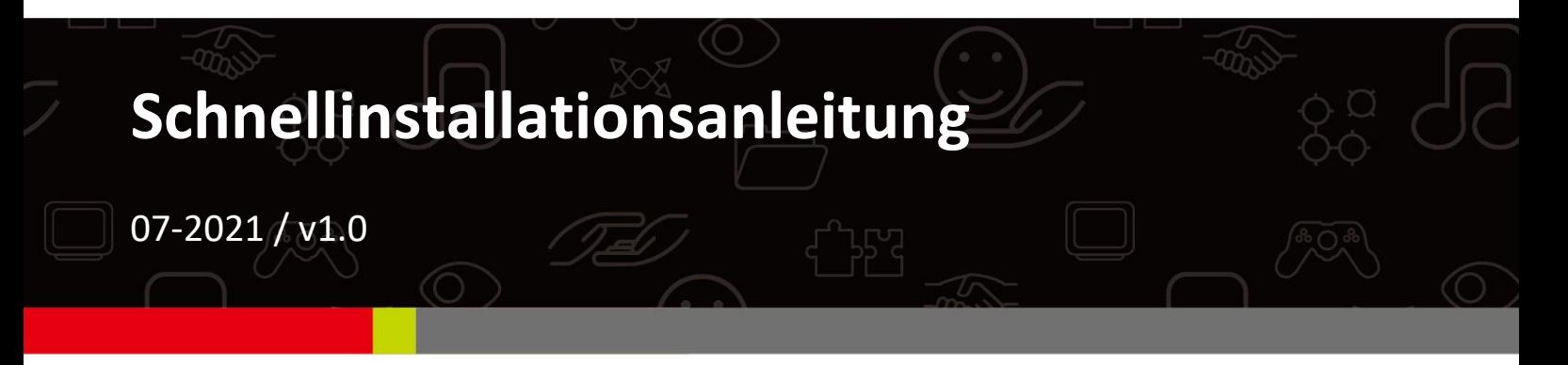

# **Edimax Technology Co., Ltd.**

No. 278, Xinhu 1st Rd., Neihu Dist., Taipei City, Taiwan Email: support@edimax.com.tw

## **Edimax Technology Europe B.V.**

Fijenhof 2, 5652 AE Eindhoven, The Netherlands Email: support@edimax.nl

## **Edimax Computer Company**

530 Technology Drive Suite 100, Irvine, CA 92618, USA Email: support@edimax.us

# **Inhalt**

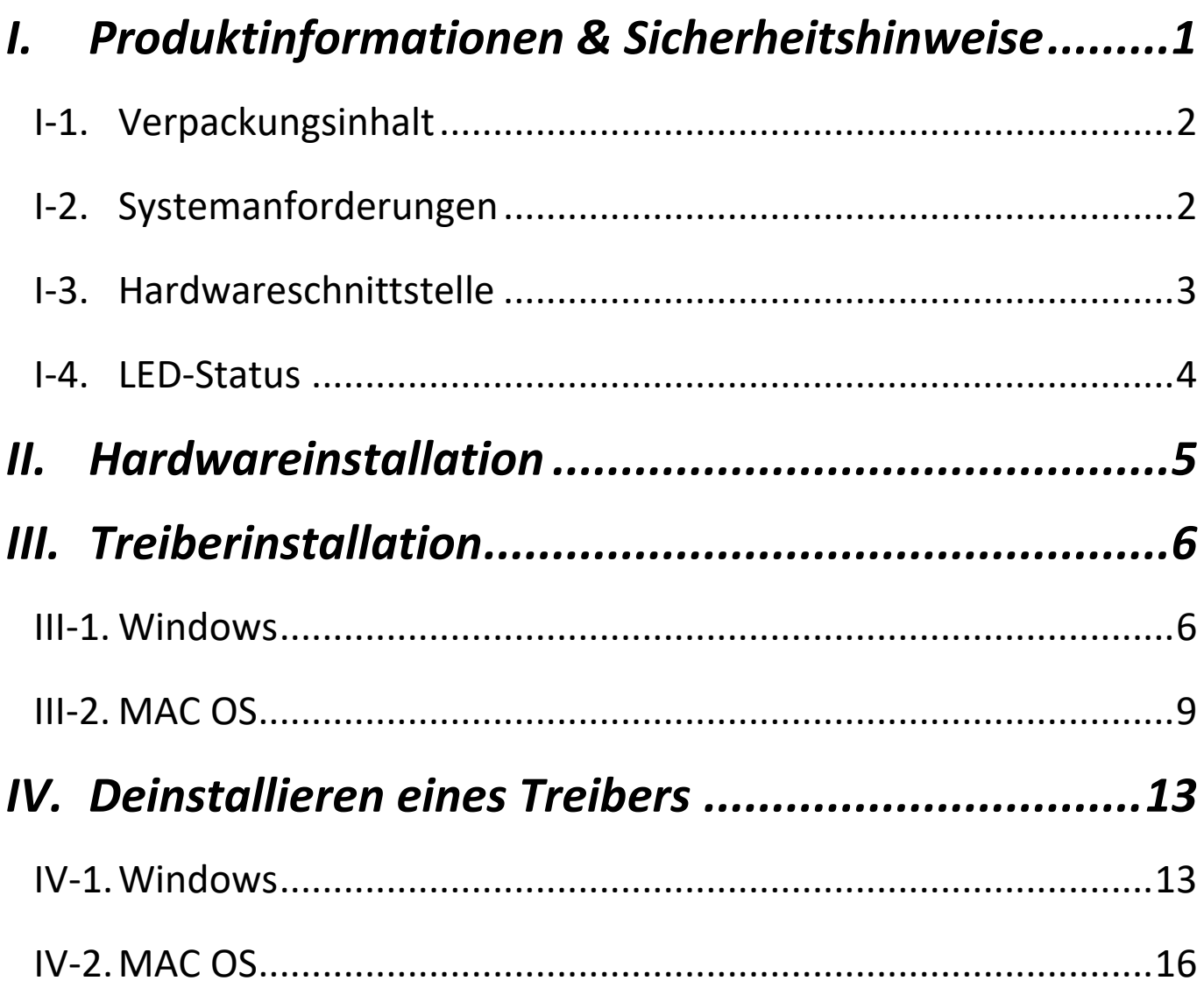

# <span id="page-2-0"></span>*I. Produktinformationen & Sicherheitshinweise*

Der steckbare USB-Typ-C-Ethernet-Adapter EU-4307 V2 U mit 2,5 Gbit/s ist

die ideale Lösung für Anwender, die mehr als

Gigabit-Ethernet-Geschwindigkeiten wollen.

Mit diesem 2,5-Gigabit-Ethernet-Adapter können Sie mit Hilfe vorhandener

Ethernet-Kabel die Leistung Ihres lokalen Netzwerks im Vergleich zu

herkömmlichem Gigabit-Ethernet verbessern.

Der EU-4307 V2 fügt einem Computer mit USB-C-Anschluss sofortige

Netzwerkkonnektivität für extrem schnelle und sichere Dateiübertragungen

oder Streaming-Downloads hinzu.

Alle unterstützenden Dokumente finden Sie über den folgenden Link oder den QR-Code:

**<https://www.edimax.com/download>**

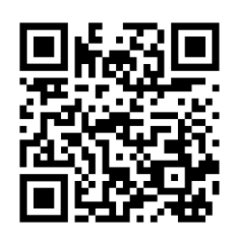

(Geben Sie nach Ihrem Besuch der offiziellen Edimax-Website die Modellnummer "EU-4307 V2" in das Suchfeld ein, um nach diesem Produkt zu suchen.)

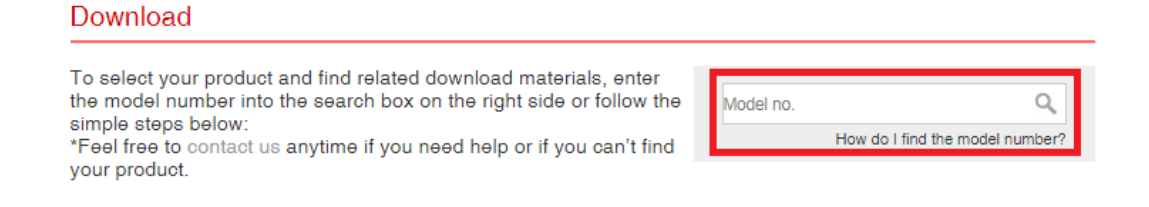

## <span id="page-3-0"></span>**I-1. Verpackungsinhalt**

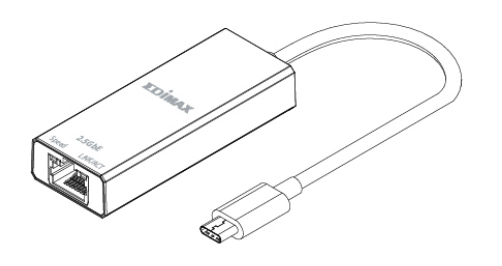

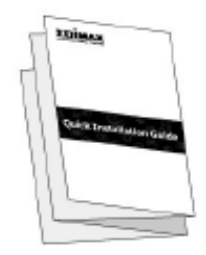

**EU-4307 V2 2.5GbE-Adapter**

**Schnellinstallationsanleit**

# <span id="page-3-1"></span>**I-2. Systemanforderungen**

- Intel Pentium III 1GHz (oder höher)
- 256 MB RAM / 100 MB Festplattenspeicher (mindestens)
- USB-C-Anschluss
- Windows 7/8.1/10
- Mac OS 10.12/10.13/10.14/10.15

**\*Zusätzliche Versionsinformationen werden auf der EDIMAX-Website bekannt gegeben.**

# <span id="page-4-0"></span>**I-3. Hardwareschnittstelle**

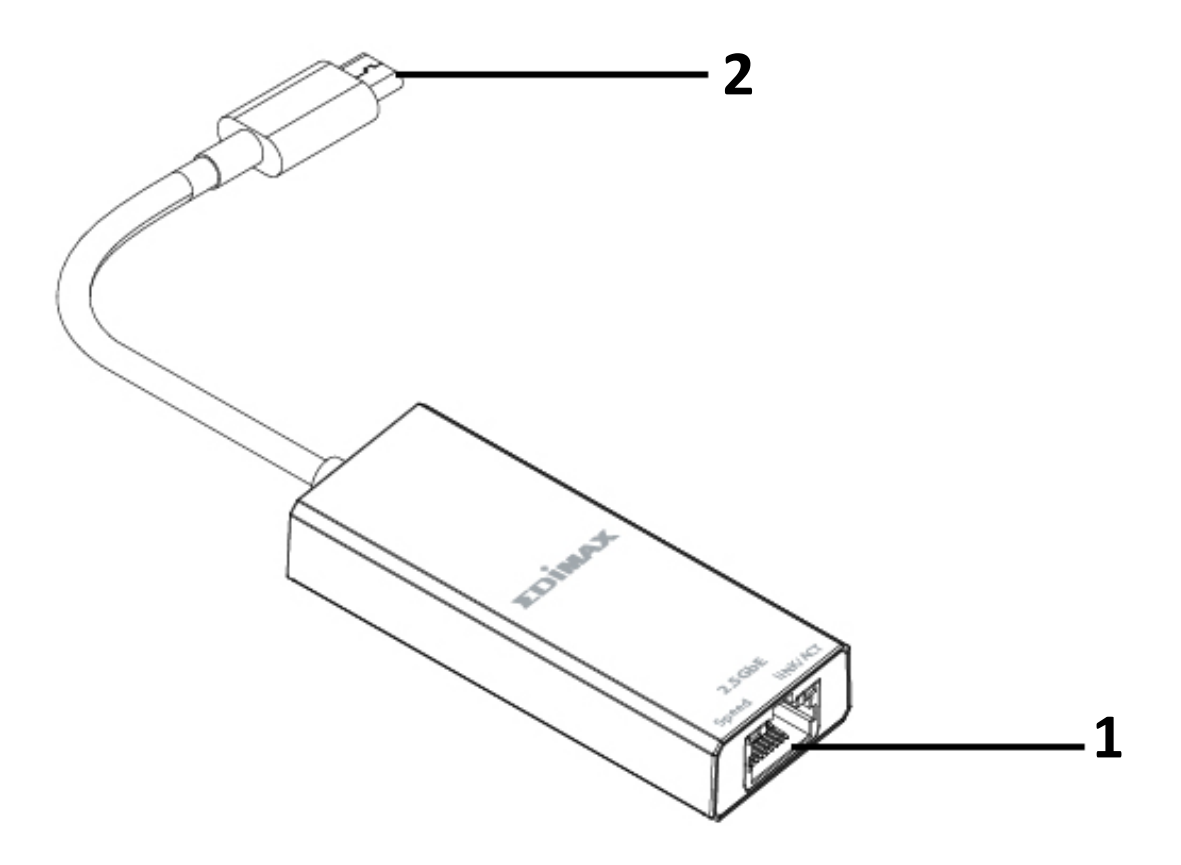

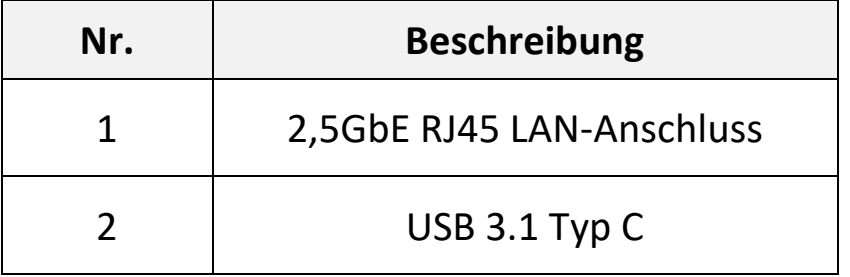

## <span id="page-5-0"></span>**I-4. LED-Status**

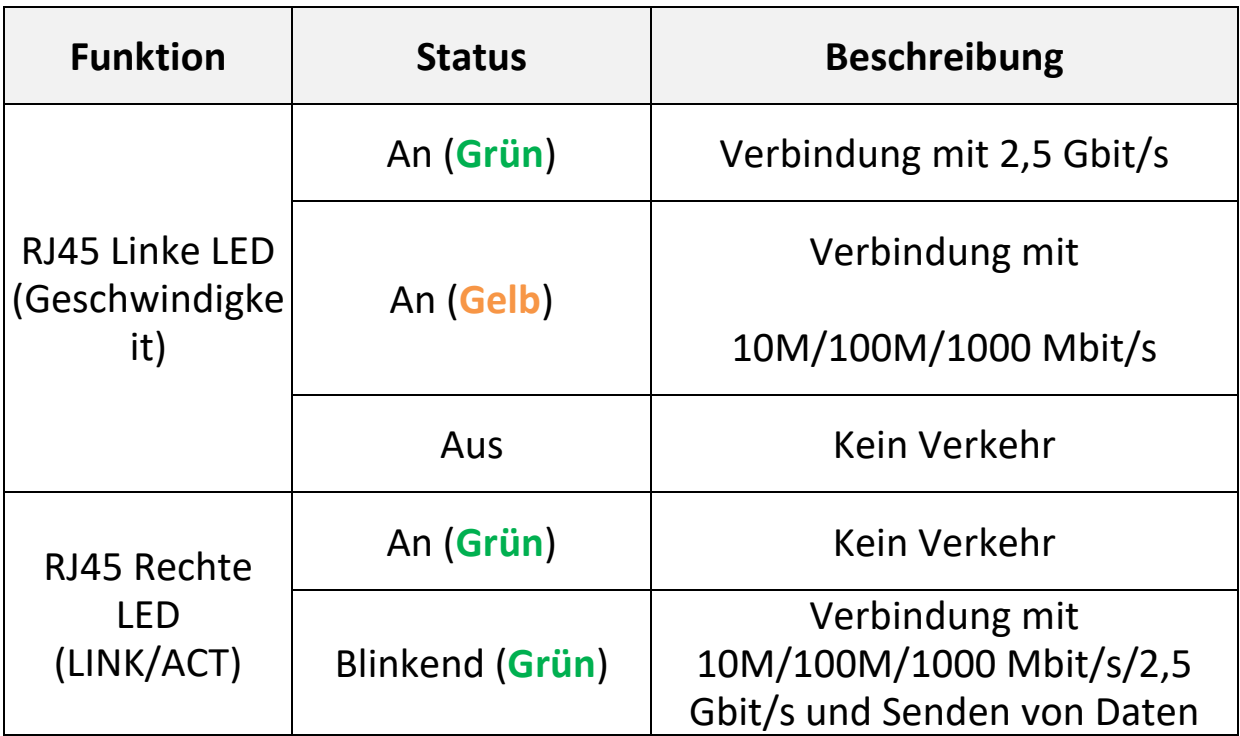

# <span id="page-6-0"></span>*II. Hardwareinstallation*

Befolgen Sie bitte die Schritte unten, um den WLAN-USB-Adapter zu installieren.

- 1. Schalten Sie Ihren PC ein.
- 2. Stecken den Ethernet Adapter in einen freien USB-C-Anschluss Ihres Computers.

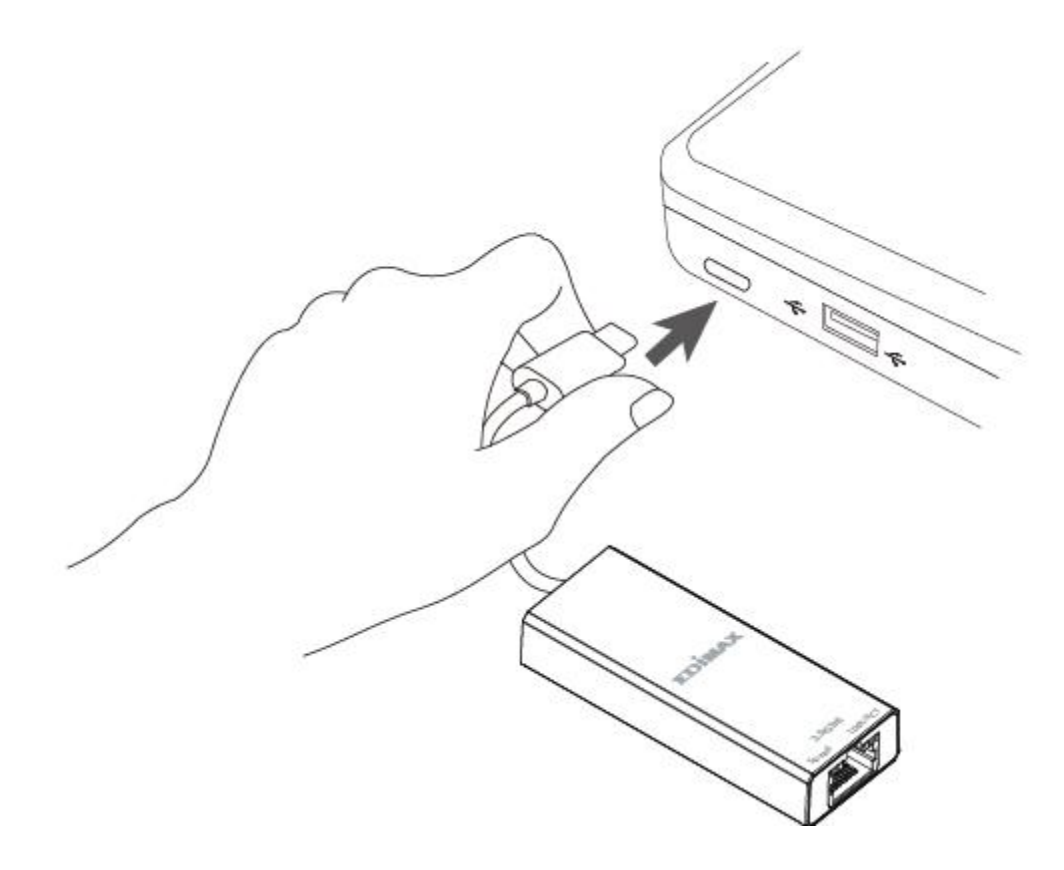

**Wenden Sie niemals Gewalt an, um den Ethernet-Adapter einzustecken.**

3. Sie können den Treiber hier auf ihren Computer herunterladen <https://www.edimax.com/download> herunterladen.

# <span id="page-7-0"></span>*III.Treiberinstallation*

Bitte befolgen Sie die untenstehenden Schritte, um die Windows- und MAC-Treiber zu installieren,

- 1. Gehen Sie zur Edimax-Website [\(https://www.edimax.com/download\)](https://www.edimax.com/download).
- 2. Geben Sie in das Suchfeld die Modellnummer "EU-4307 V2" ein, um nach Ihrem Produkt zu suchen, und gehen Sie dann zu "Download", um den Treiber herunterzuladen.

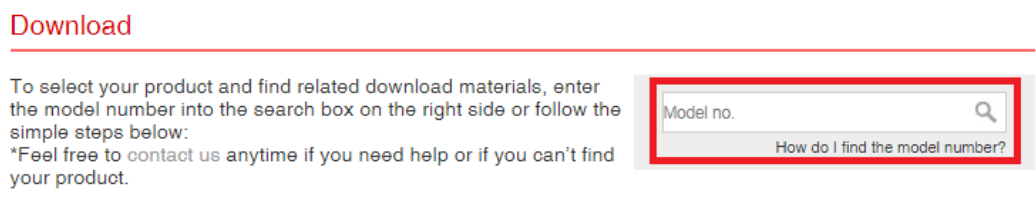

## <span id="page-7-1"></span>**III-1. Windows**

1. Öffnen Sie den Ordner und doppelklicken Sie auf die setup.exe-Datei des Treibers, um den Treiber zu installieren.

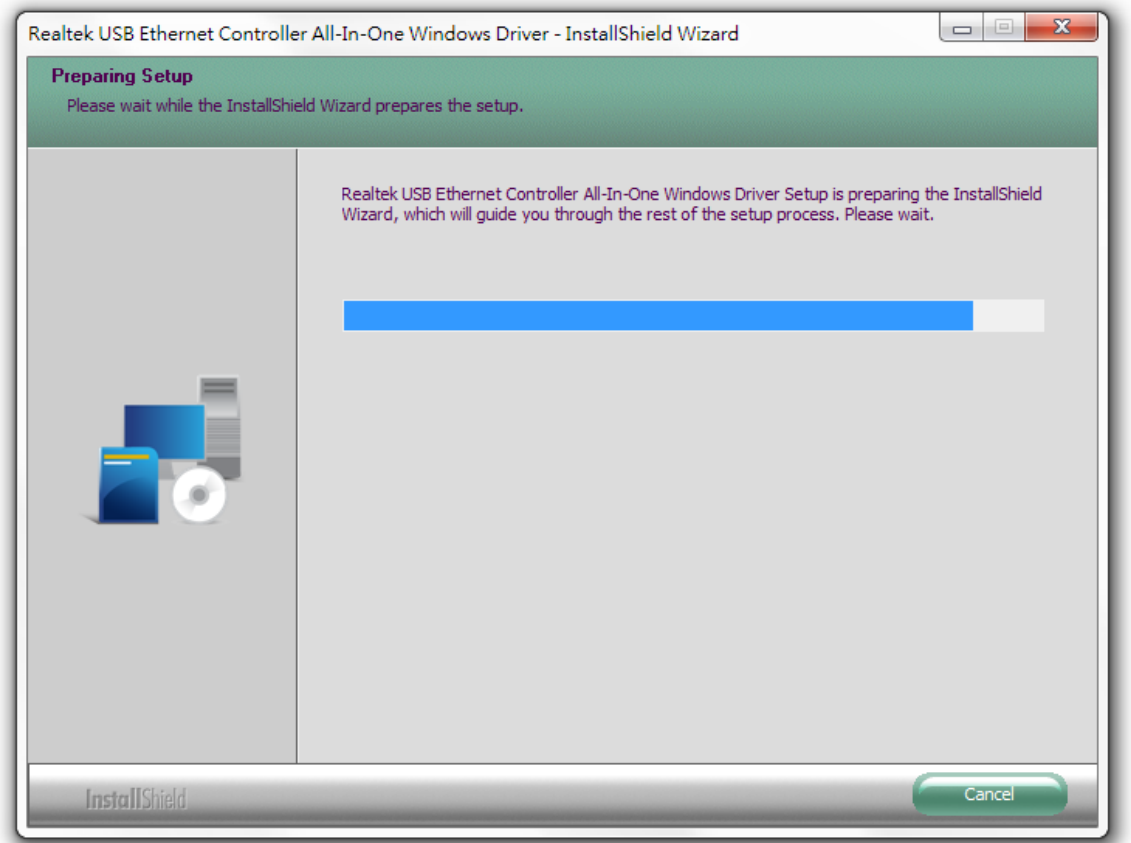

2. Klicken Sie auf "Next (Weiter)", um fortzufahren, und folgen Sie den Anweisungen auf dem Bildschirm, bis die Installation abgeschlossen ist.

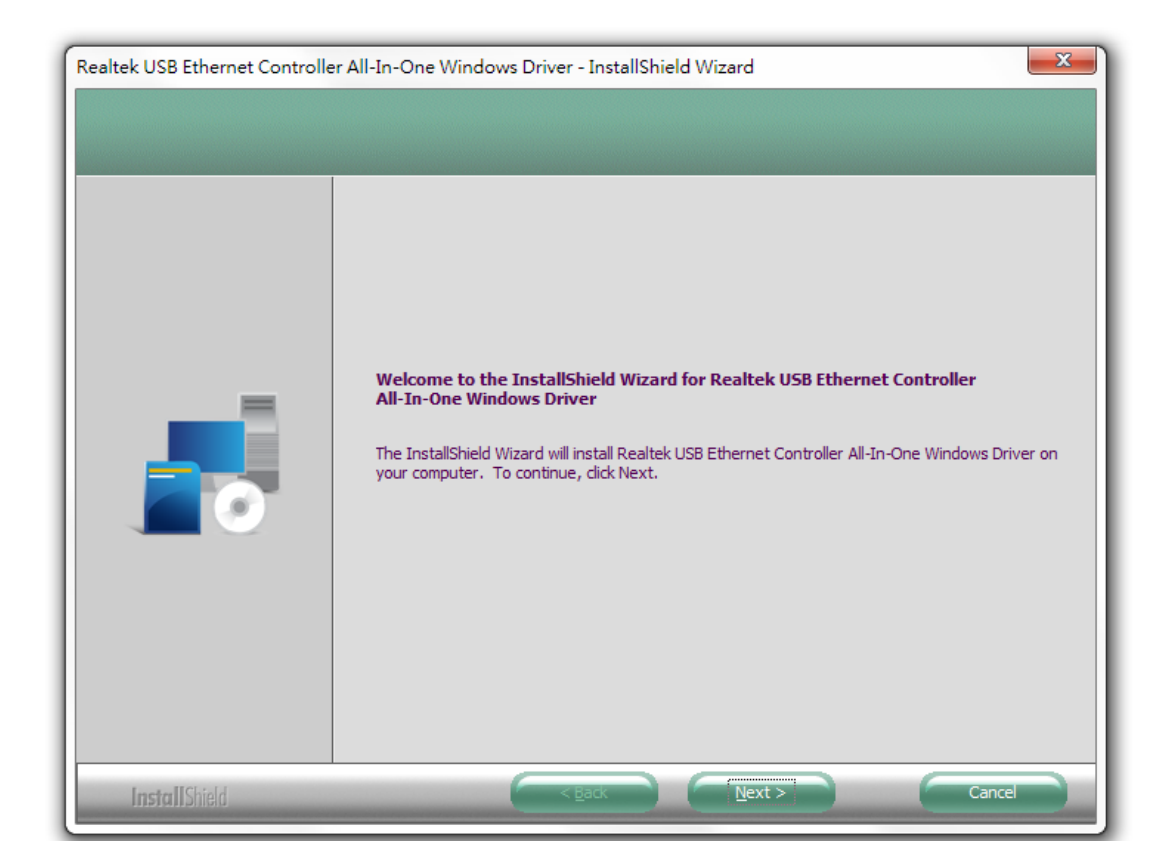

3. Klicken Sie auf die Schaltfläche "Install (Installieren)", um mit der Installation zu beginnen.

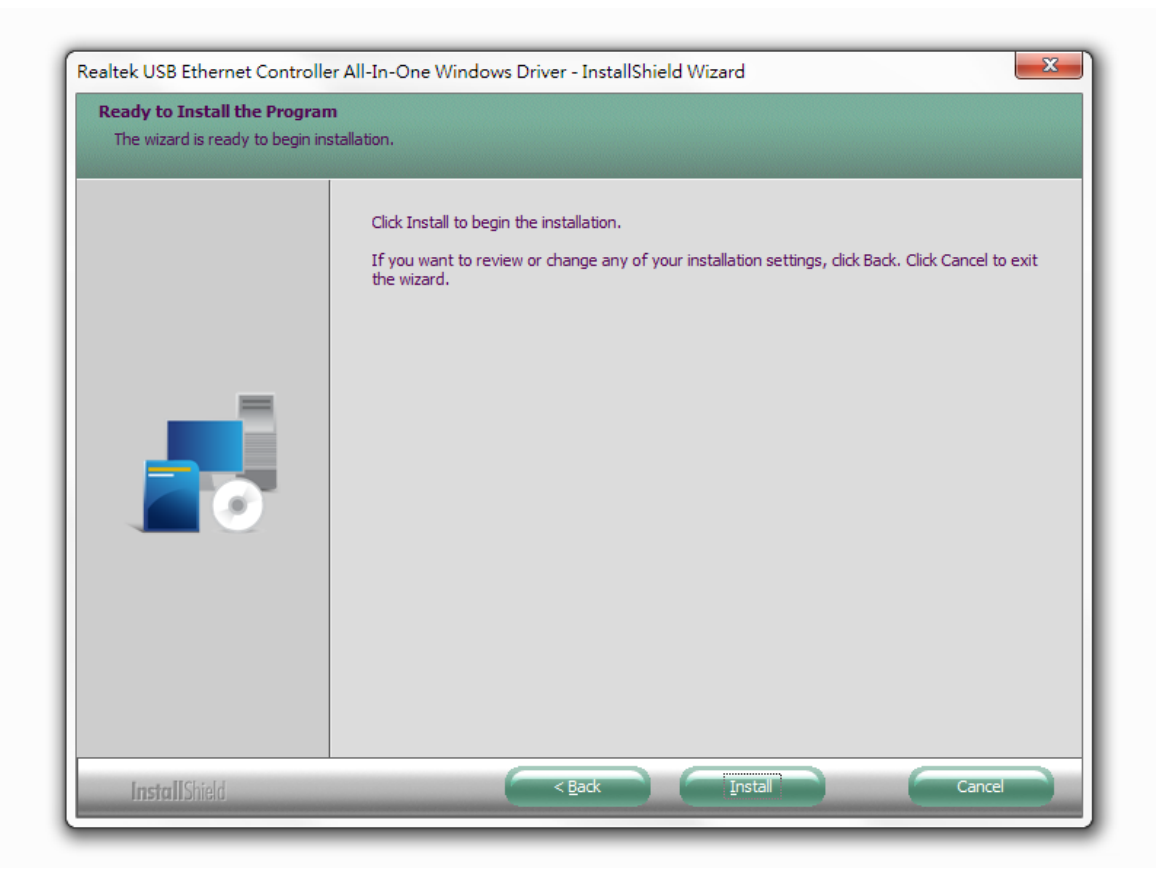

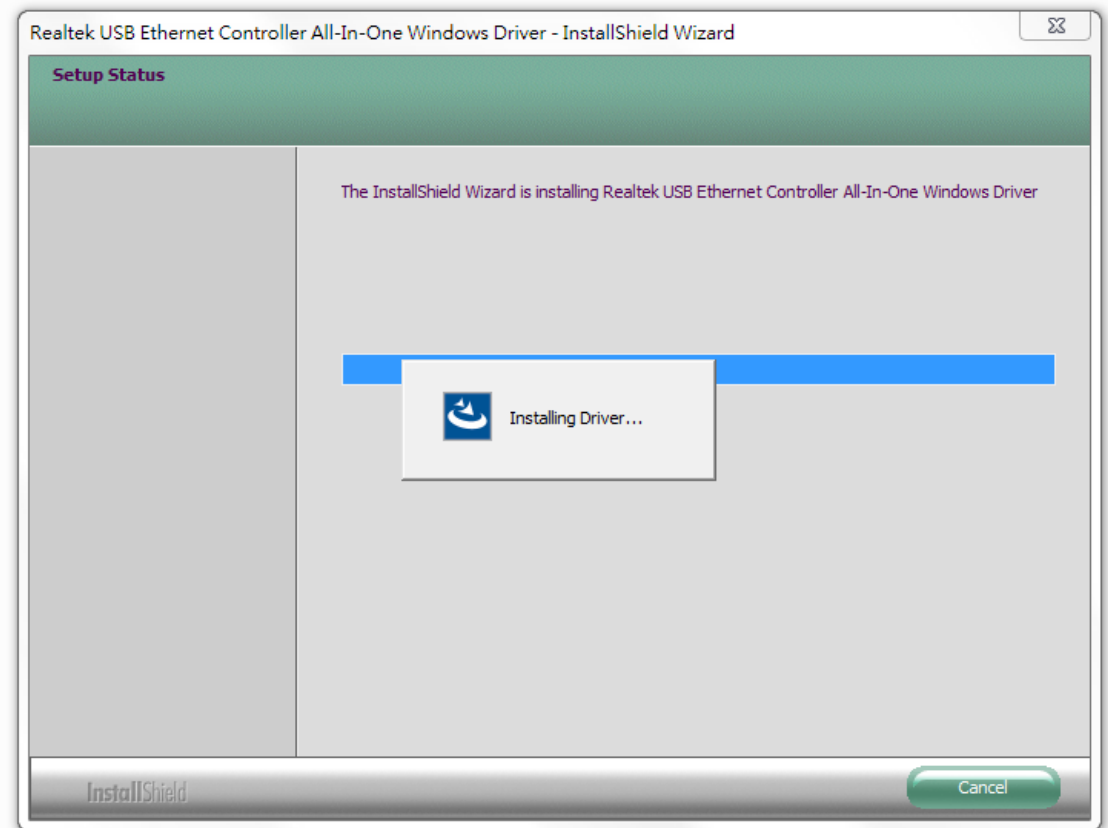

4. Klicken Sie auf "Finish (Fertig stellen)", um den Assistenten zu verlassen.

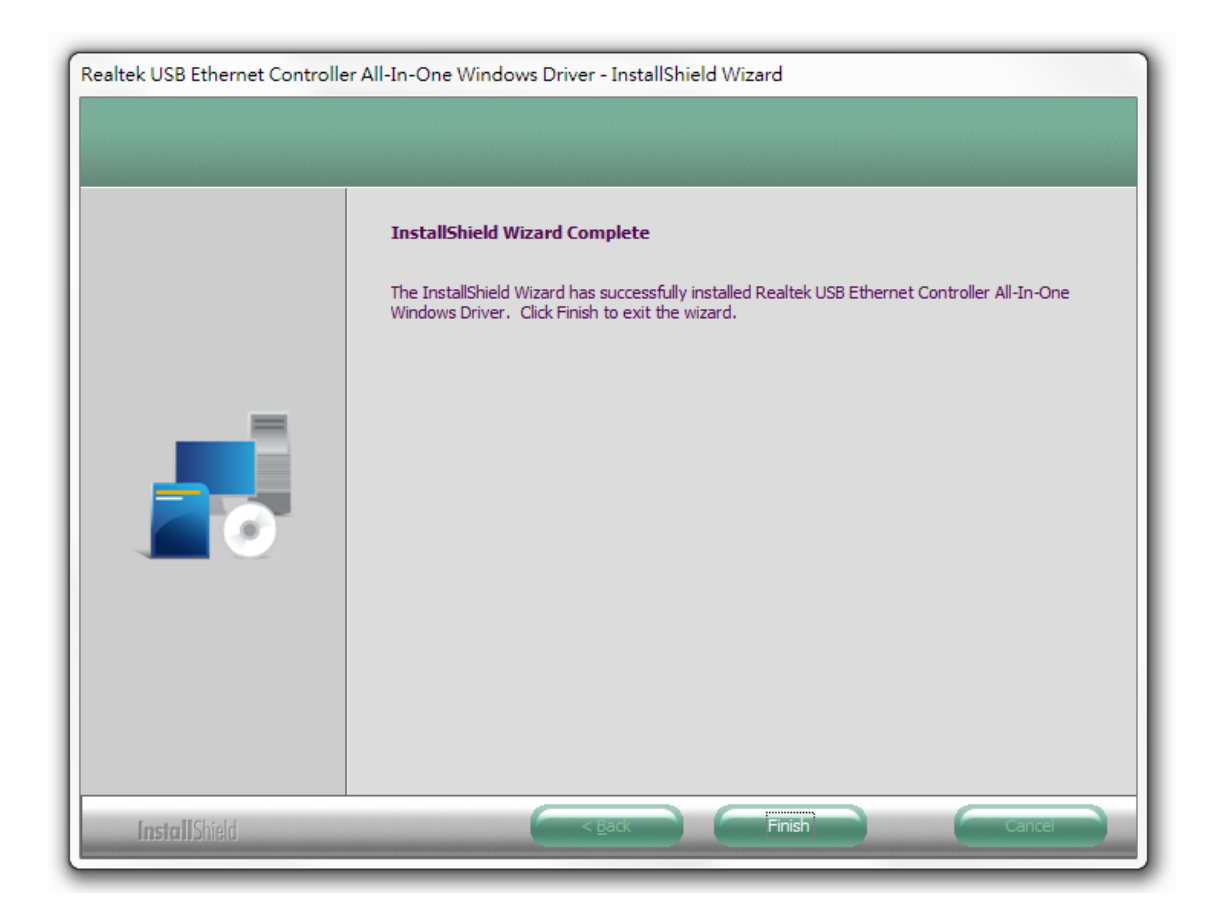

# <span id="page-10-0"></span>**III-2. MAC OS**

- 1. Doppelklicken Sie auf die Datei (Install.pkg "Installer.pkg", um den Assistenten für die den Assistenten für die zu öffnen.
- 2. Klicken Sie auf "Continue (Weiter)", um zum nächsten Schritt zu gehen.

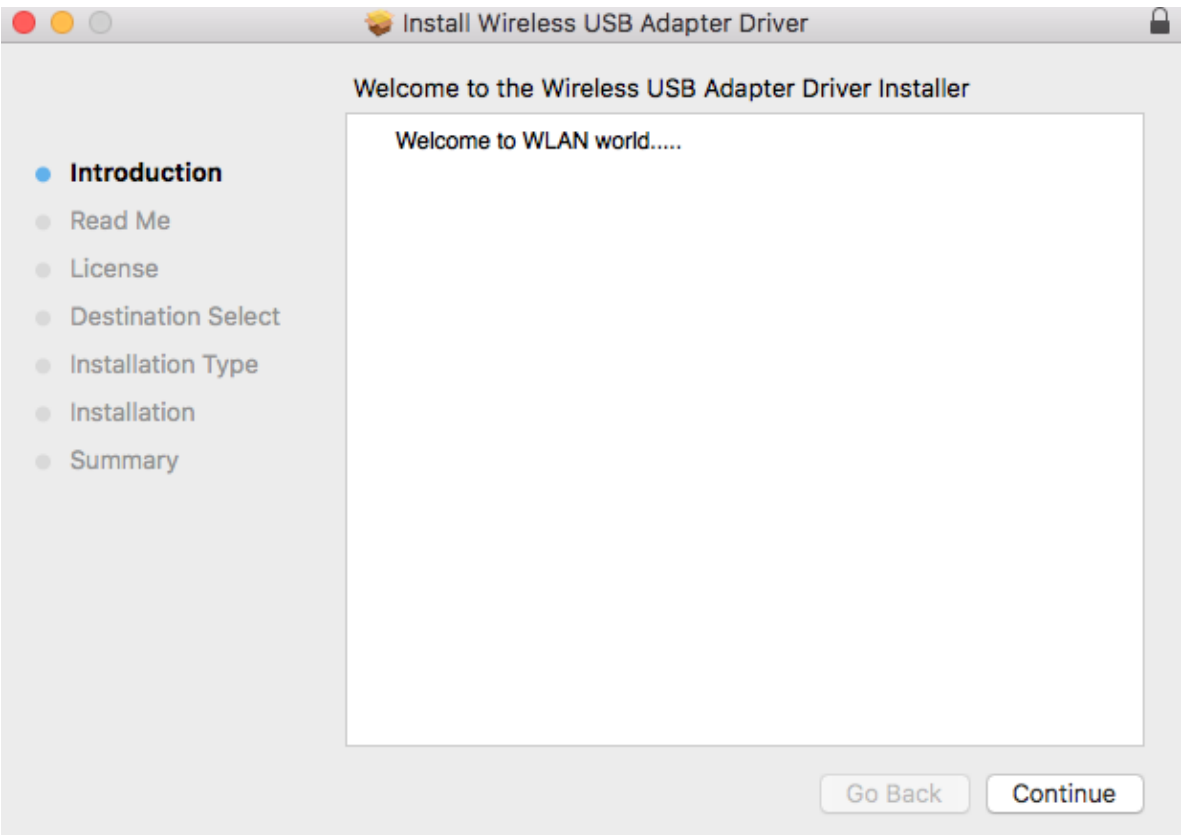

3. Bitte lesen Sie alle wichtigen Hinweise sorgfältig durch. Klicken Sie auf "Continue (Weiter)", um zum nächsten Schritt zu gehen.

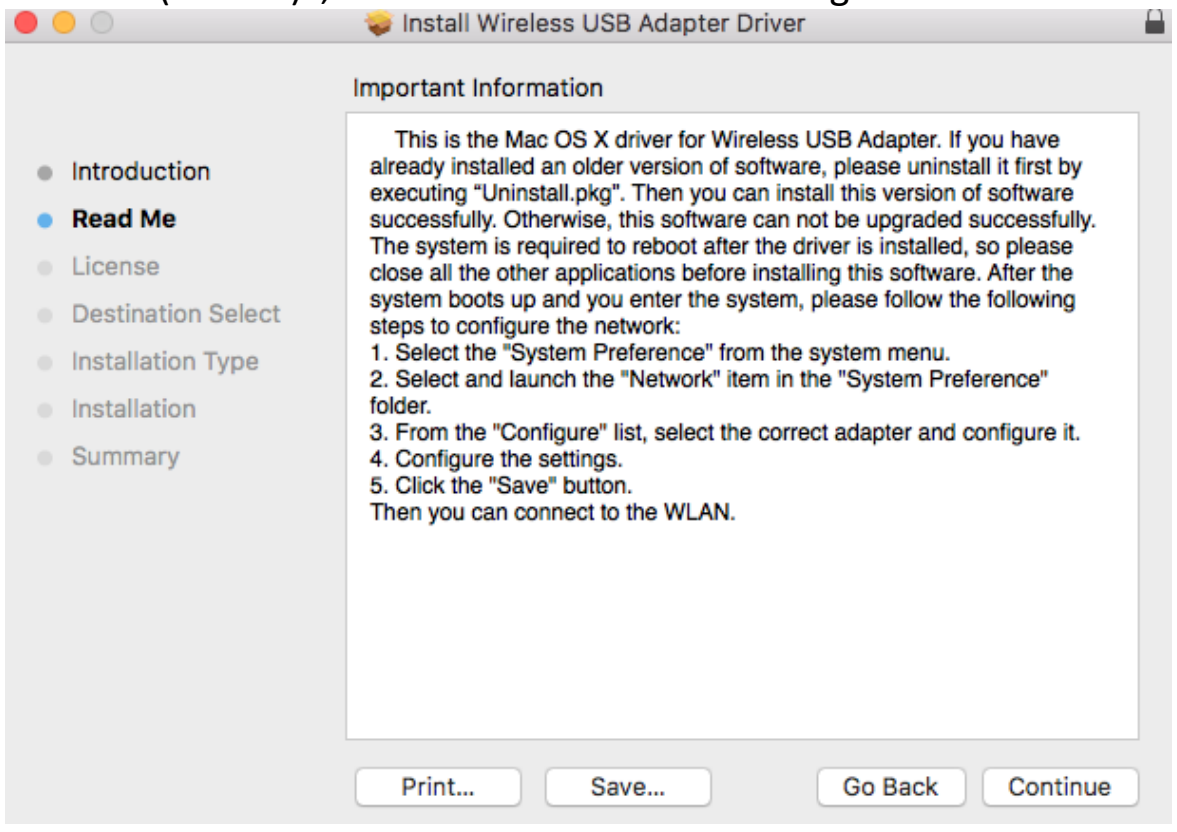

4. Wählen Sie eine Sprache (die Standardeinstellung ist Englisch) und klicken Sie auf "Continue (Weiter)", um den Treiber zu installieren.

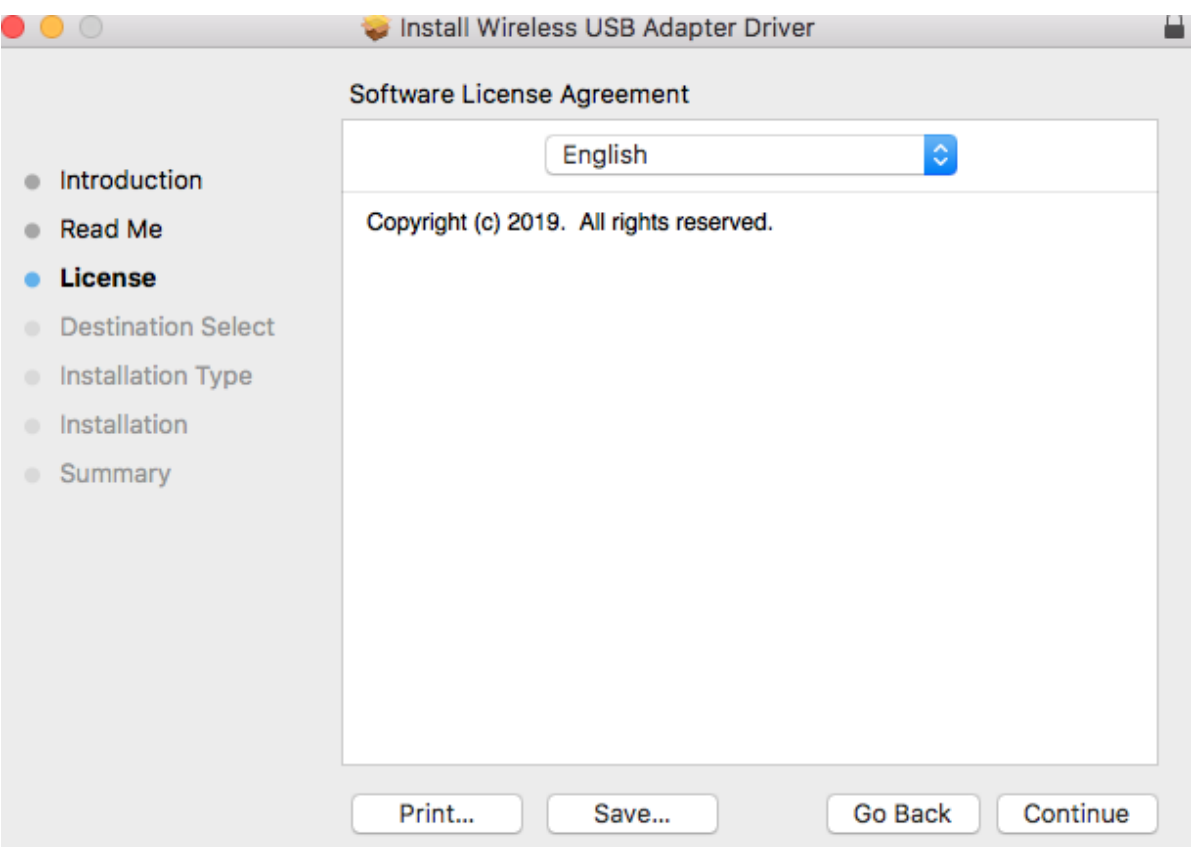

5. Klicken Sie auf "Read License (Lizenz lesen)" und dann auf "Agree (Akzeptieren)", um sich mit den Bedingungen einverstanden zu erklären.

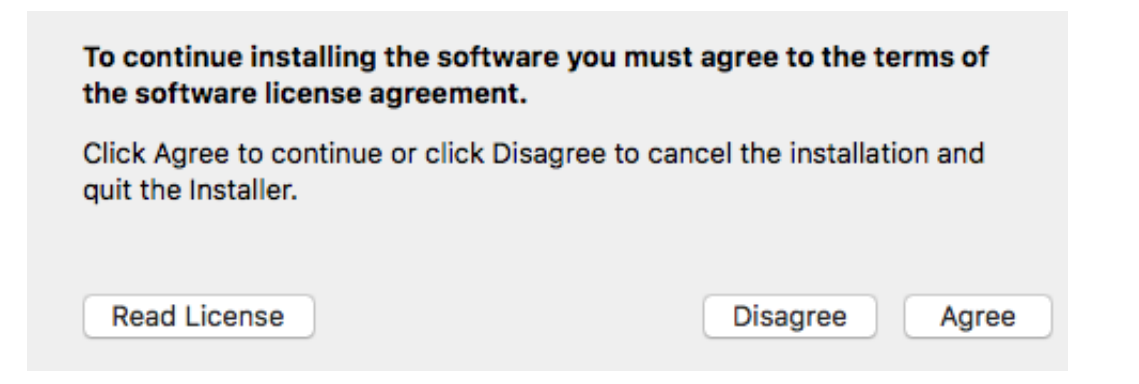

**HINWEIS: Sie müssen den Bedingungen zustimmen, um die Installation der Software fortzusetzen.**

6. Klicken Sie auf "Install (Installieren)", um den Treiber zu installieren.

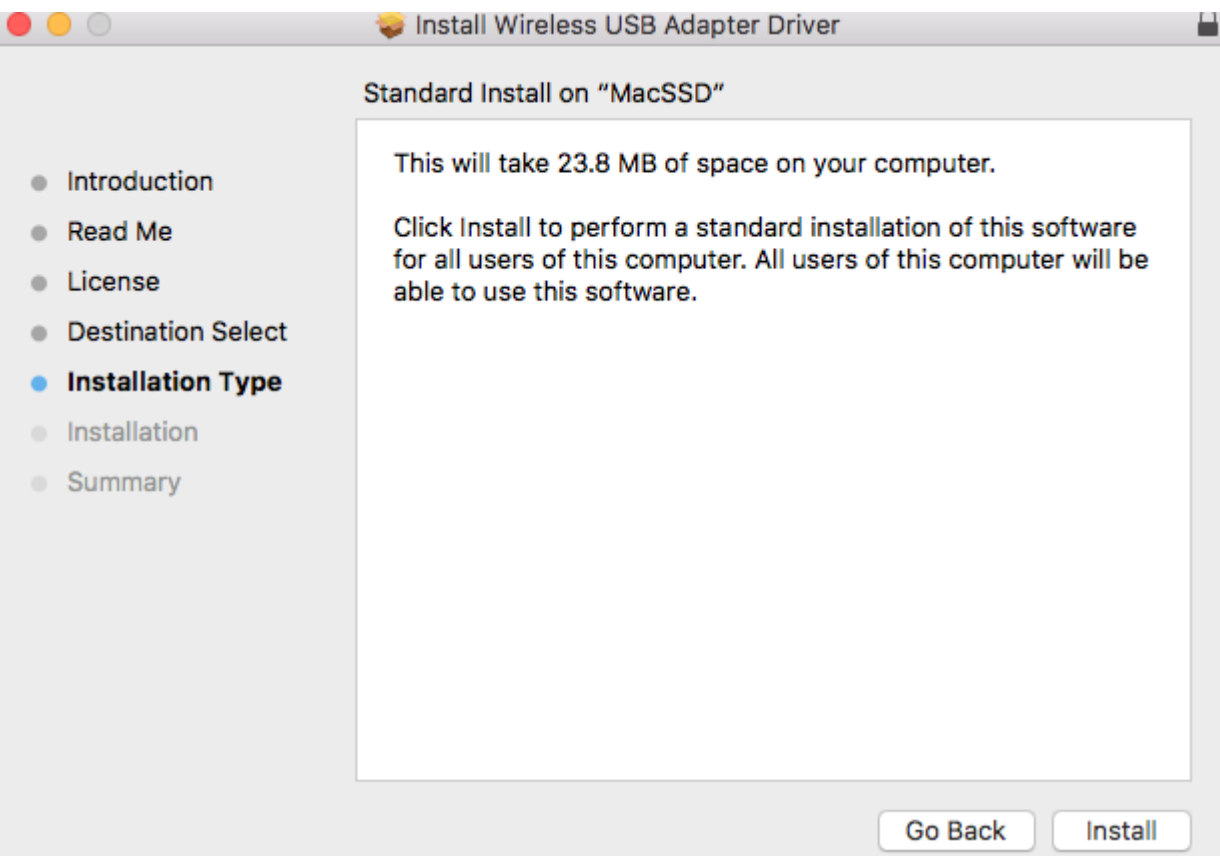

7. Es kann sein, dass Sie aufgefordert werden, Ihr System-/Administrator-Passwort einzugeben, bevor die Installation beginnen kann. Geben Sie Ihr Passwort ein und klicken Sie auf "Install Software (Software installieren)".

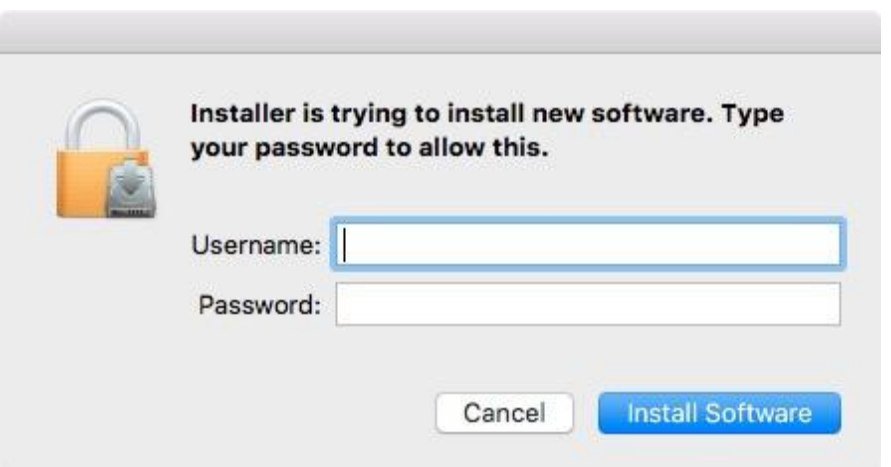

8. Klicken Sie auf "Continue Installation (Installation fortsetzen)", um zum nächsten Schritt zu gehen.

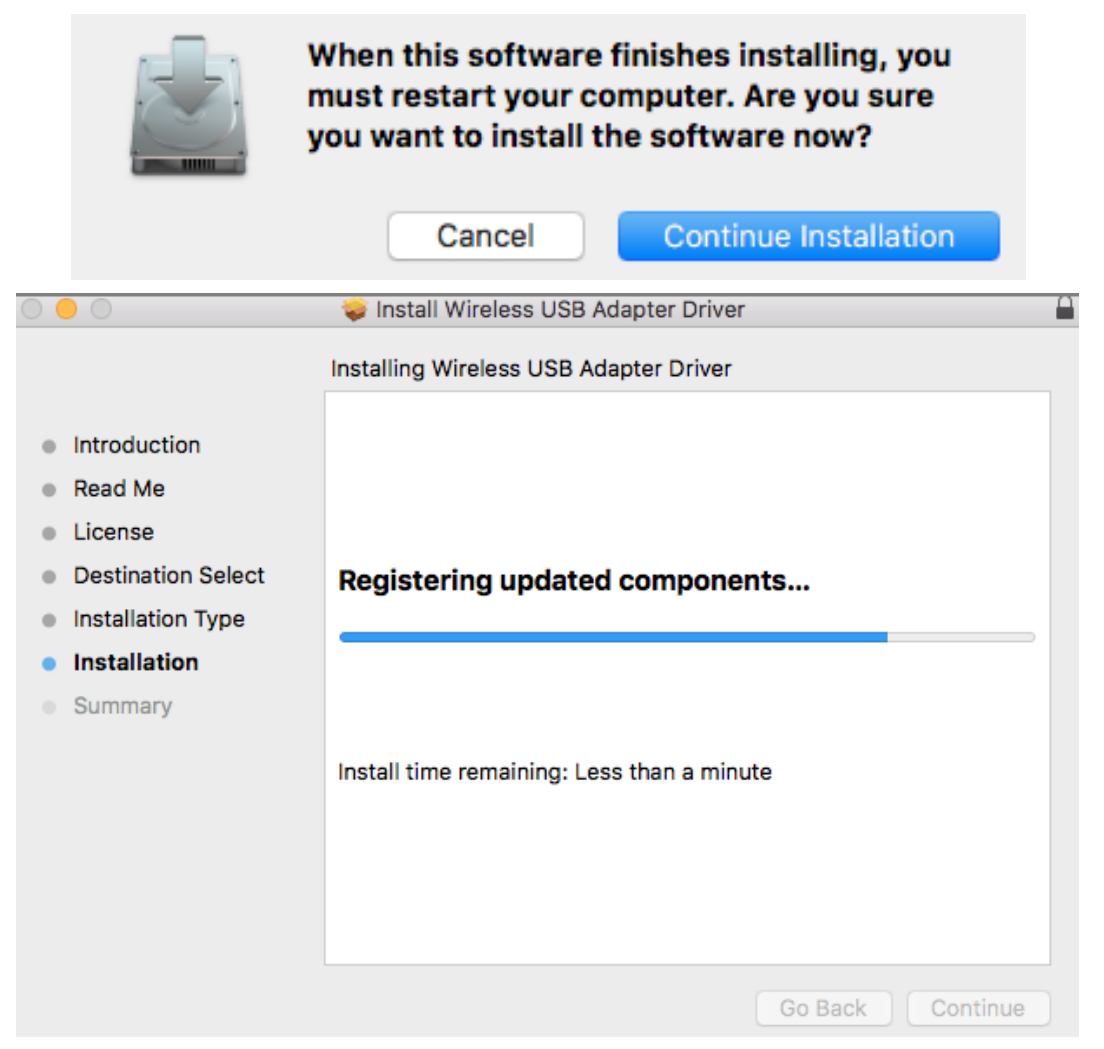

9. Wenn die Installation fertig ist, sehen Sie folgenden Bildschirm, der Sie informiert, dass die Installation erfolgreich war ("The installation was successful"). Klicken Sie auf "Restart (Neu starten)", um Ihren Computer neu zu starten.

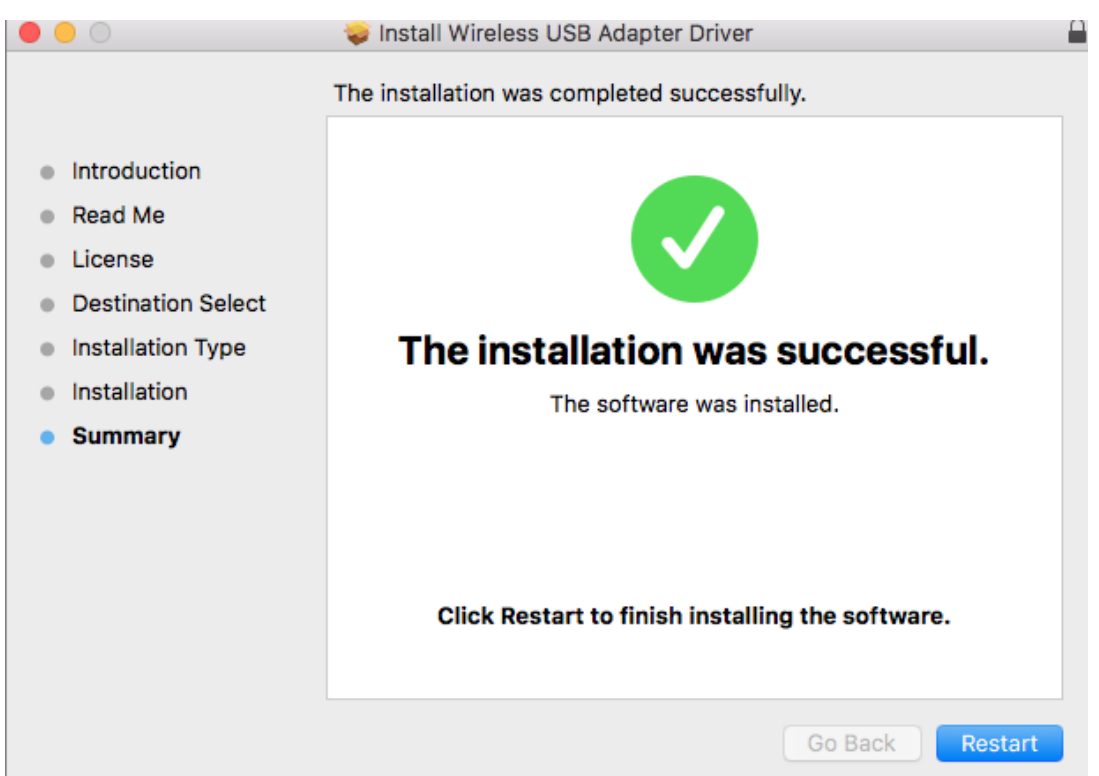

<span id="page-14-0"></span>Befolgen Sie bitte die Schritte unten, um einen Treiber für Ihren USB-Adapter zu deinstallieren.

## <span id="page-14-1"></span>**IV-1. Windows**

1. Öffnen Sie Systemsteuerung über das Startmenü oder die Suchfunktion.

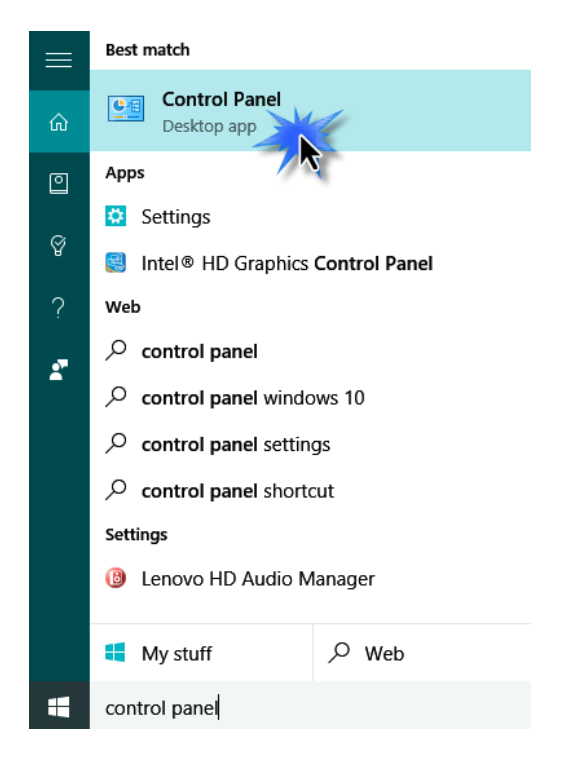

2. Wählen Sie die Option "Programm deinstallieren" aus der Kategorie "Programme".

### Adjust your computer's settings

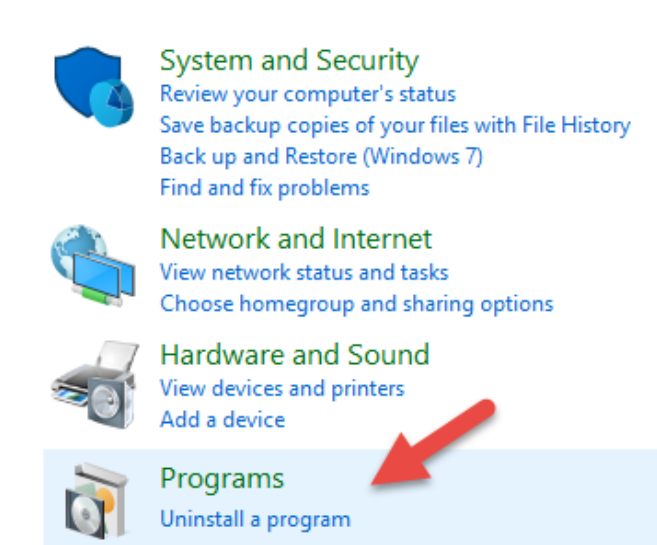

3. Wählen Sie EW-4307 V2 (oder ähnlich) und klicken Sie auf **Deinstallieren**.

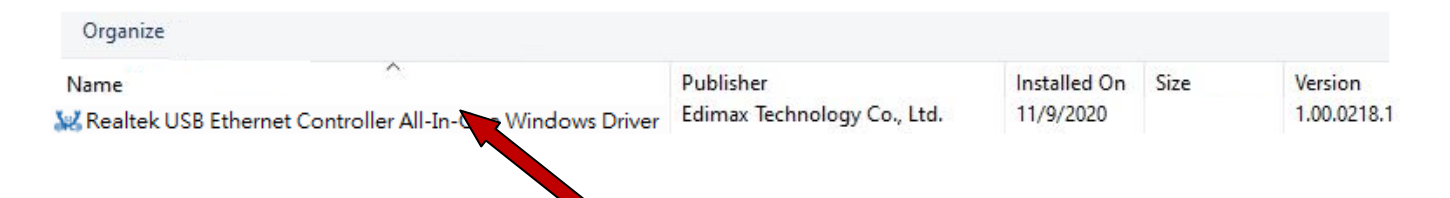

4. Klicken Sie auf "Yes (Ja)", um fortzufahren.

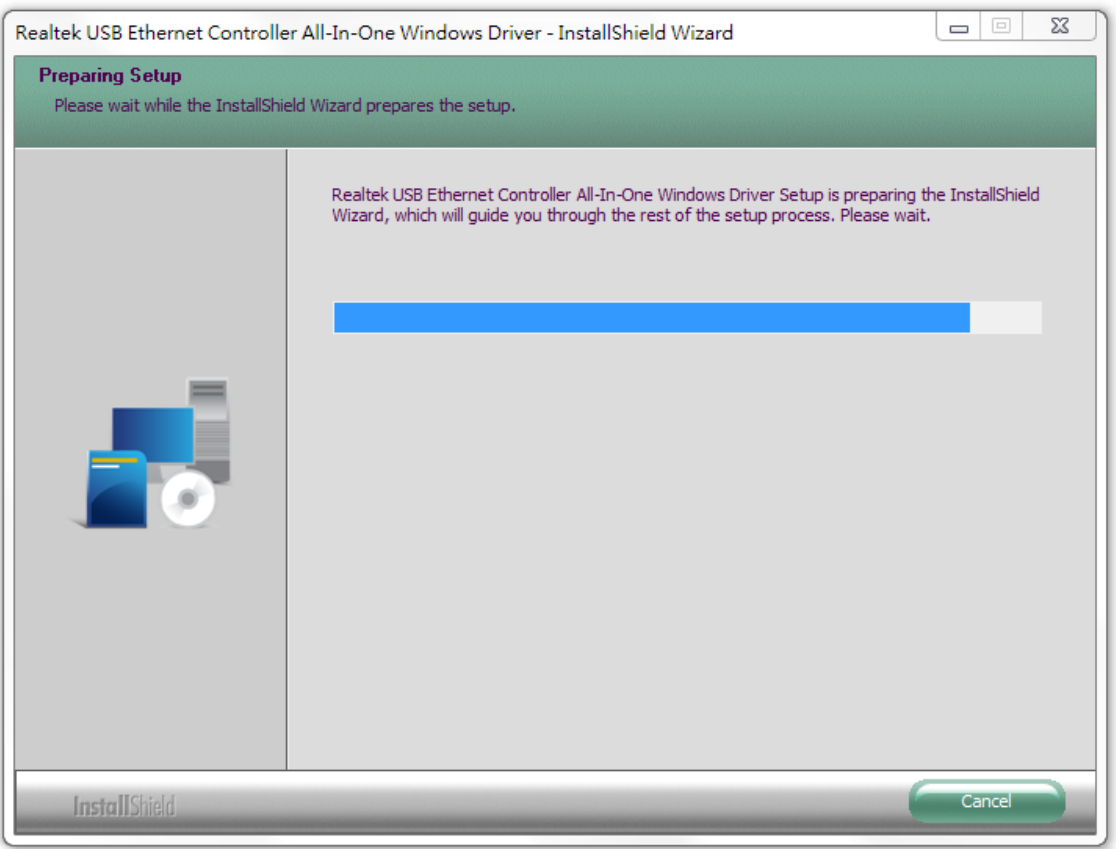

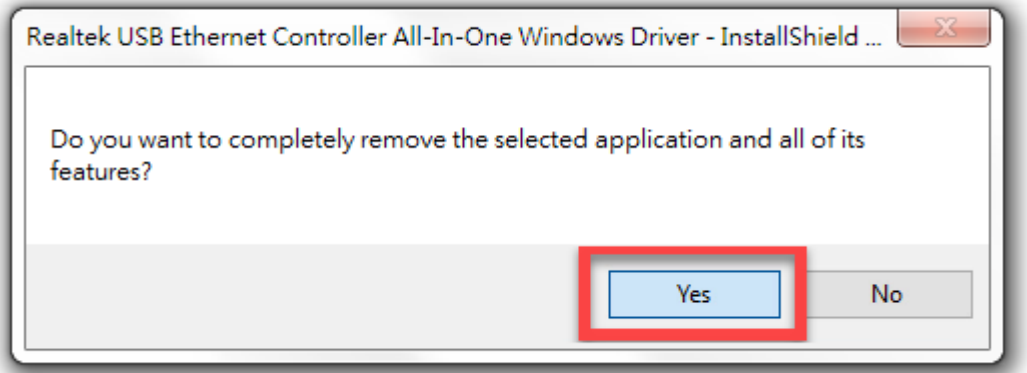

5. Klicken Sie auf "Finish (Fertigstellen)", um die Deinstallation abzuschließen.

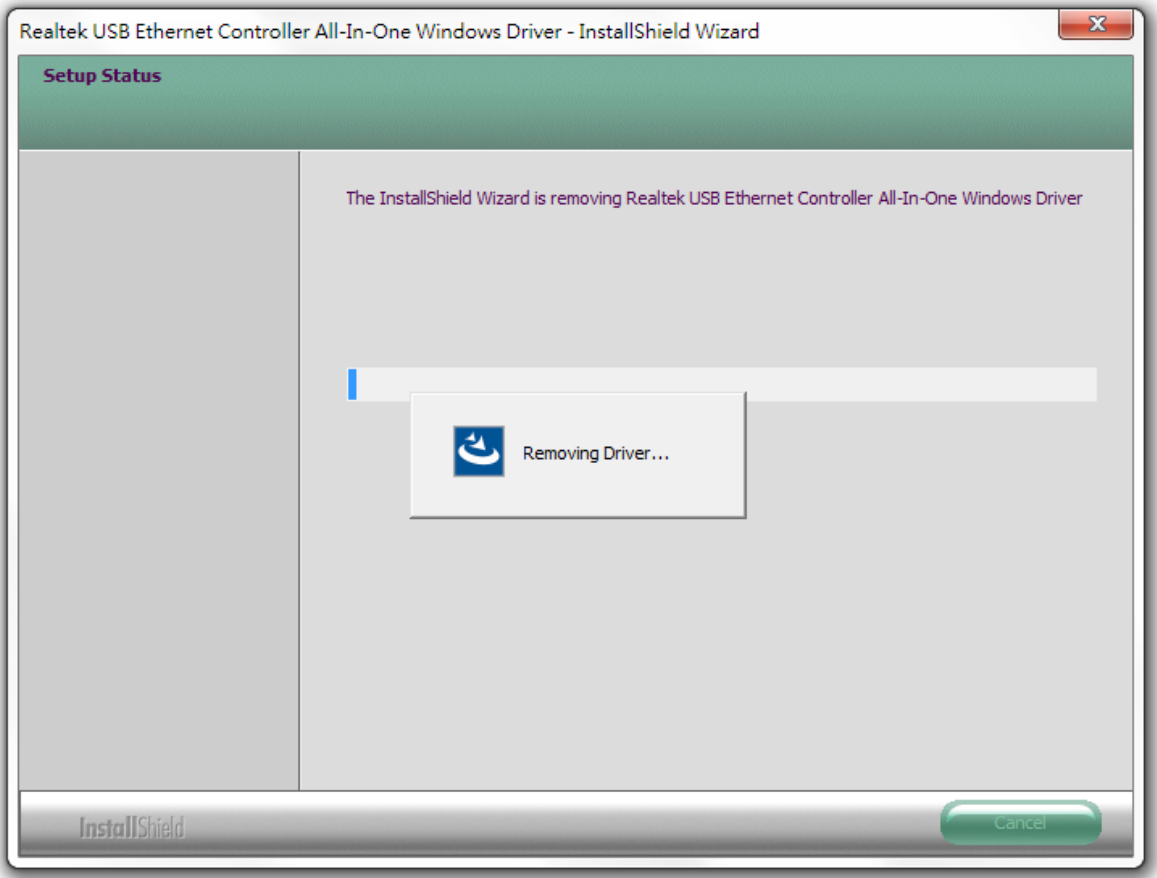

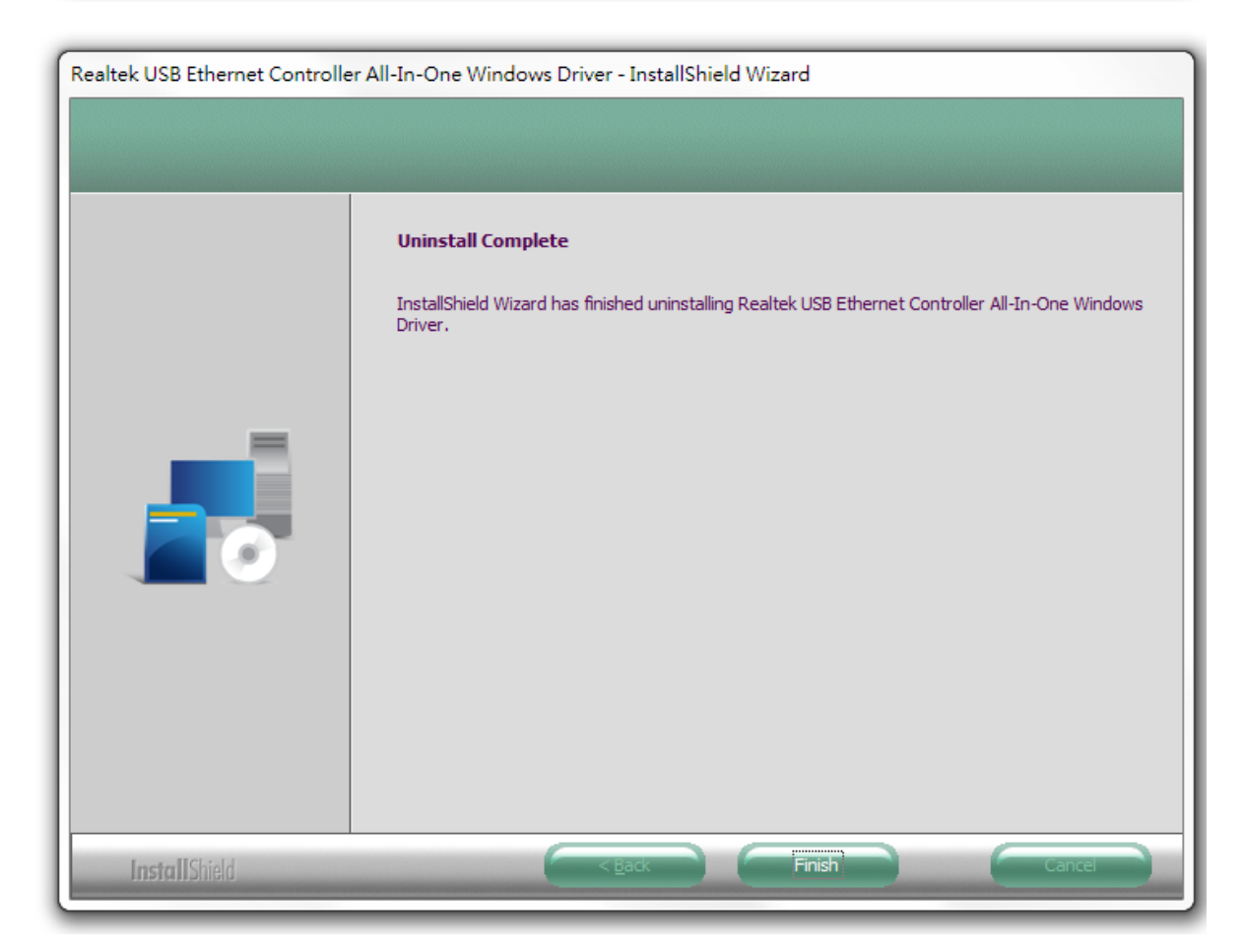

## <span id="page-17-0"></span>**IV-2. MAC OS**

Doppelklicken Sie auf die Datei **Vollehrstall.pkg** "Uninstall.pkg" und folgen Sie den Anweisungen auf dem Bildschirm. folgen Sie den Anweisungen auf

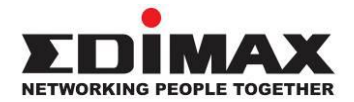

## **COPYRIGHT**

Copyright © Edimax Technology Co., Ltd. all rights reserved. No part of this publication may be reproduced, transmitted, transcribed, stored in a retrieval system, or translated into any language or computer language, in any form or by any means, electronic, mechanical, magnetic, optical, chemical, manual or otherwise, without the prior written permission from Edimax Technology Co., Ltd.

Edimax Technology Co., Ltd. makes no representations or warranties, either expressed or implied, with respect to the contents hereof and specifically disclaims any warranties, merchantability, or fitness for any particular purpose. Any software described in this manual is sold or licensed as is. Should the programs prove defective following their purchase, the buyer (and not this company, its distributor, or its dealer) assumes the entire cost of all necessary servicing, repair, and any incidental or consequential damages resulting from any defect in the software. Edimax Technology Co., Ltd. reserves the right to revise this publication and to make changes from time to time in the contents hereof without the obligation to notify any person of such revision or changes.

The product you have purchased and the setup screen may appear slightly different from those shown in this QIG. The software and specifications are subject to change without notice. Please visit our website [www.edimax.com](http://www.edimax.com/) for updates. All brand and product names mentioned in this manual are trademarks and/or registered trademarks of their respective holders.

### **Federal Communication Commission Interference Statement**

This equipment has been tested and found to comply with the limits for a Class B digital device, pursuant to Part 15 of FCC Rules. These limits are designed to provide reasonable protection against harmful interference in a residential installation. This equipment generates, uses, and can radiate radio frequency energy and, if not installed and used in accordance with the instructions, may cause harmful interference to radio communications. However, there is no guarantee that interference will not occur in a particular installation. If this equipment does cause harmful interference to radio or television reception, which can be determined by turning the equipment off and on, the user is encouraged to try to correct the interference by one or more of the following measures:

- 1. Reorient or relocate the receiving antenna.
- 2. Increase the separation between the equipment and receiver.
- 3. Connect the equipment into an outlet on a circuit different from that to which the receiver is connected.
- 4. Consult the dealer or an experienced radio technician for help.

#### **FCC Caution**

This device and its antenna must not be co-located or operating in conjunction with any other antenna or transmitter. This device complies with Part 15 of the FCC Rules. Operation is subject to the following two conditions: (1) this device may not cause harmful interference, and (2) this device must accept any interference received, including interference that may cause undesired operation. Any changes or modifications not expressly approved by the party responsible for compliance could void the authority to operate equipment.

#### **Federal Communications Commission (FCC) Radiation Exposure Statement**

This equipment complies with FCC radiation exposure set forth for an uncontrolled environment. In order to avoid the possibility of exceeding the FCC radio frequency exposure limits, human proximity to the antenna shall not be less than 2.5cm (1 inch) during normal operation.

#### **Federal Communications Commission (FCC) RF Exposure Requirements**

This EUT is compliance with SAR for general population/uncontrolled exposure limits in ANSI/IEEE C95.1-1999 and had been tested in accordance with the measurement methods and procedures specified in OET Bulletin 65 Supplement C. The equipment version marketed in US is restricted to usage of the channels 1-11 only. This equipment is restricted to *indoor* use when operated in the 5.15 to 5.25 GHz frequency range.

#### **R&TTE Compliance Statement**

This equipment complies with all the requirements of DIRECTIVE 1999/5/EC OF THE EUROPEAN PARLIAMENT AND THE COUNCIL of March 9, 1999 on radio equipment and telecommunication terminal equipment and the mutual recognition of their conformity (R&TTE). The R&TTE Directive repeals and replaces in the directive 98/13/EEC (Telecommunications Terminal Equipment and Satellite Earth Station Equipment) As of April 8, 2000.

#### **Safety**

This equipment is designed with the utmost care for the safety of those who install and use it. However, special attention must be paid to the dangers of electric shock and static electricity when working with electrical equipment. All guidelines of this and of the computer manufacture must therefore be allowed at all times to ensure the safe use of the equipment.

#### **EU Countries Intended for Use**

The ETSI version of this device is intended for home and office use in Austria, Belgium, Bulgaria, Cyprus, Czech, Denmark, Estonia, Finland, France, Germany, Greece, Hungary, Ireland, Italy, Latvia, Lithuania, Luxembourg, Malta, Netherlands, Poland, Portugal, Romania, Slovakia, Slovenia, Spain, Sweden, Turkey, and United Kingdom. The ETSI version of this device is also authorized for use in EFTA member states: Iceland, Liechtenstein, Norway, and Switzerland.

#### **EU Countries Not Intended for Use**

None

### **EU Declaration of Conformity**

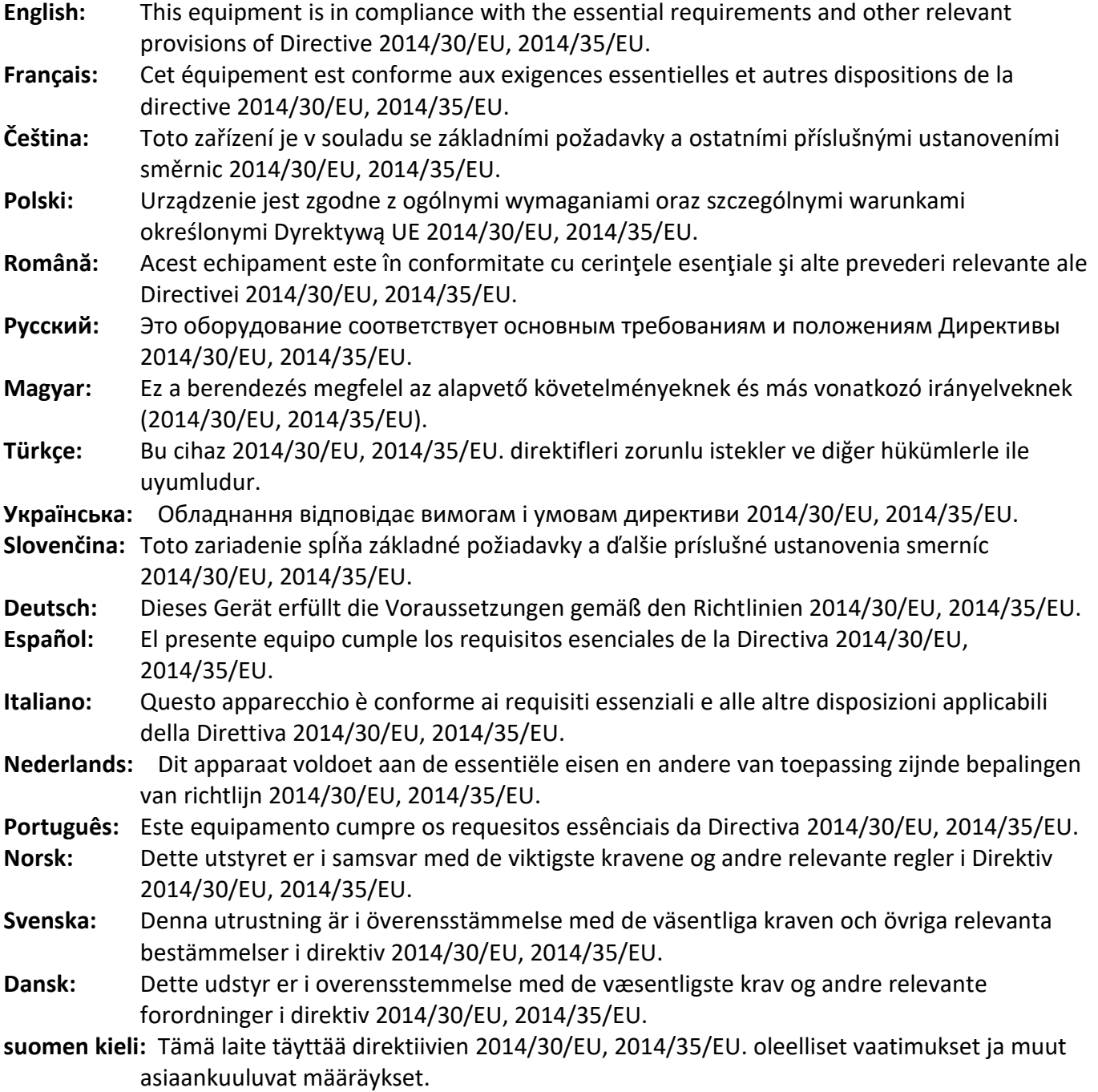

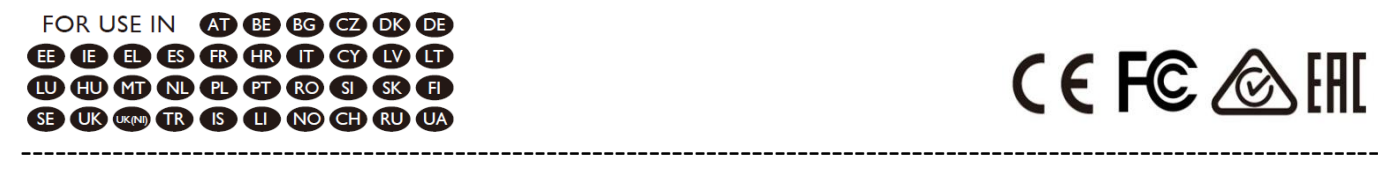

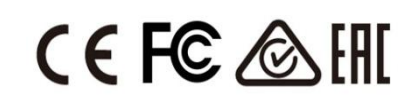

#### **WEEE Directive & Product Disposal**

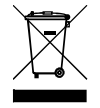

At the end of its serviceable life, this product should not be treated as household or general waste. It should be handed over to the applicable collection point for the recycling of electrical and electronic  $\blacksquare$  equipment, or returned to the supplier for disposal.

# **Declaration of Conformity**

We, Edimax Technology Co., Ltd., declare under our sole responsibility, that the equipment described below complies with the requirements of the European R&TTE directives.

### **Equipment: USB3.0 to 2.5 Giga ethernet Port NIC Model No.: EU-4307 V2**

The following European standards for essential requirements have been followed:

**Directives 2014/30/EU** EN 55032:2015+A11:2020 EN IEC 61000-3-2:2019 EN 61000-3-3:2013+A1:2019 EN 55035:2017+A11:2020 EN 61000-4-2:2008 EN 61000-4-3:2006+AMD1:2017+AMD2:2010 EN 61000-4-4:2012 EN 61000-4-5:2014+AMD1:2017 EN 61000-4-6:2013 EN 61000-4-8:2009 EN 61000-4-11:2020

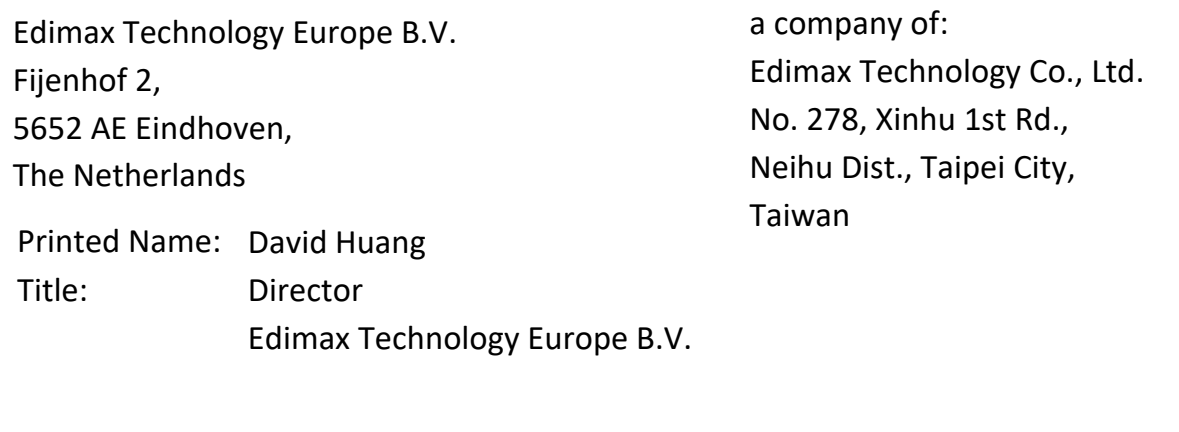

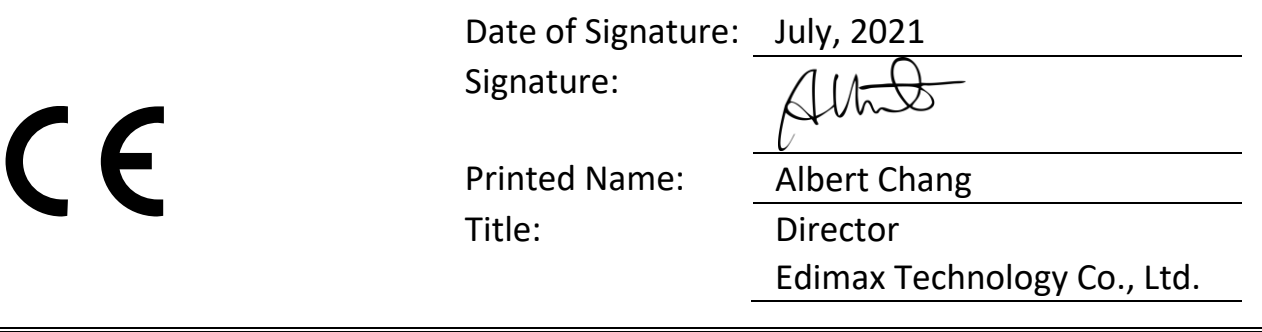

# **Declaration of Conformity**

We, Edimax Technology Co., Ltd., declare under our sole responsibility, that the equipment described below complies with the requirements of the United Kingdom EMC and Safety directives.

### **Equipment: USB3.0 to 2.5 Giga ethernet Port NIC Model No.: EU-4307 V2**

The following European standards for essential requirements have been followed:

**Electromagnetic Compatibility Regulations 2016 (S.I. 2016/1091)**

EN 55032:2015+A11:2020 EN IEC 61000-3-2:2019 EN 61000-3-3:2013+A1:2019 EN 55035:2017+A11:2020 EN 61000-4-2:2008 EN 61000-4-3:2006+AMD1:2017+AMD2:2010 EN 61000-4-4:2012 EN 61000-4-5:2014+AMD1:2017 EN 61000-4-6:2013 EN 61000-4-8:2009 EN 61000-4-11:2020

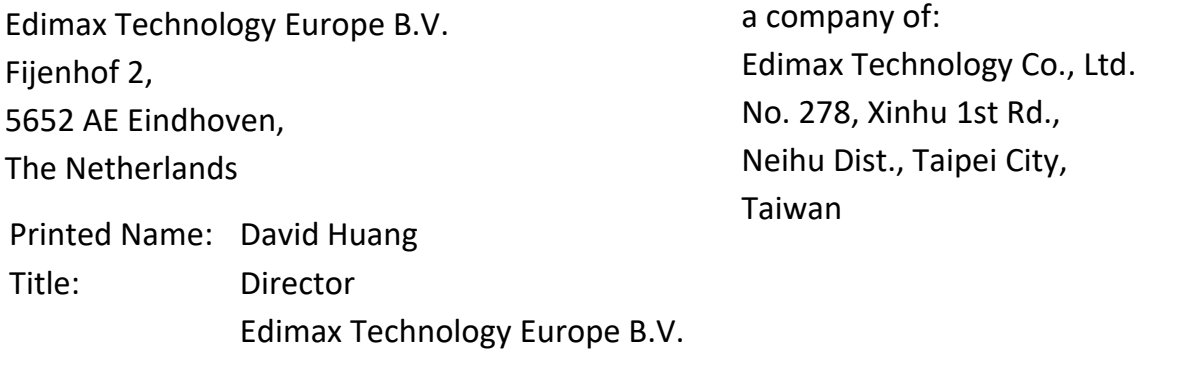

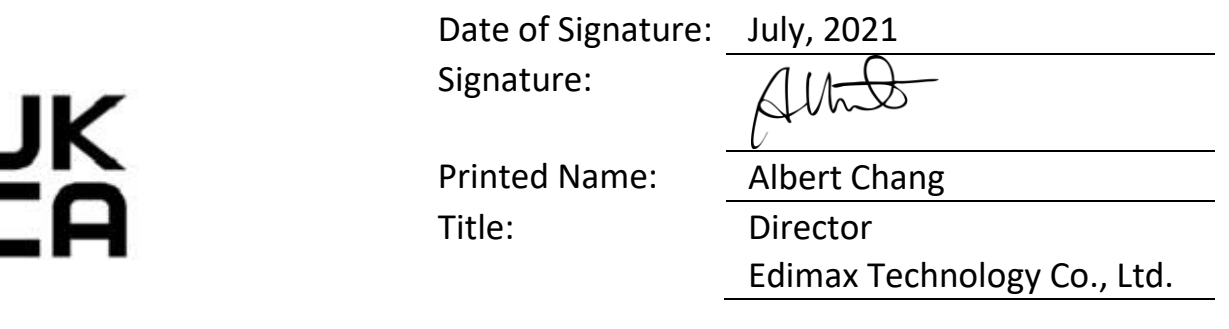